# Nota tecnica sull'utilizzo ad alte prestazioni del disco  $\overline{a}$

# Sommario

Introduzione **Prerequisiti Requisiti** Componenti usati Problema: Elevate prestazioni del disco Risoluzione dei problemi Serie Cisco Unified Computing System (UCS) Hardware Hewlett-Packard (HP) **Soluzione** 

# Introduzione

Questo documento descrive una procedura quando si riscontra un utilizzo delle prestazioni del disco pari al 100% e la necessità di controllare se si tratta di un problema dell'applicazione o di un problema hardware, è necessario eseguire diversi comandi per analizzare la situazione.

# **Prerequisiti**

## Requisiti

Nessun requisito specifico previsto per questo documento.

## Componenti usati

Le informazioni fornite in questo documento si basano sulle seguenti versioni software e hardware:

- Serie Cisco Unified Computing System (UCS)
- Server Hewlett-Packard (HP)

Le informazioni discusse in questo documento fanno riferimento a dispositivi usati in uno specifico ambiente di emulazione. Su tutti i dispositivi menzionati nel documento la configurazione è stata ripristinata ai valori predefiniti. Se la rete è operativa, valutare attentamente eventuali conseguenze derivanti dall'uso dei comandi.

## Problema: Elevate prestazioni del disco

Il sistema funziona lentamente e non è stabile. L'utilizzo delle prestazioni del disco raggiunge il 100%.

# Risoluzione dei problemi

Il modo più semplice e rapido consiste nell'accedere all'interfaccia Web di gestione ed esaminare lo stato dell'hardware di storage.

Quando non è possibile accedere a Cisco Integrated Management Controller (CIMC) gestione remota per la serie UCS (Unified Computing System) o Integrated Lights-Out (ILO) sui server HP, è possibile ottenere informazioni su RAID e dischi utilizzando questo metodo:

Per i server Cisco Unified Computing System (UCS):

Le distribuzioni Debian usano un pacchetto chiamato "megacli".

Ulteriori informazioni su questo strumento - <http://hwraid.le-vert.net/wiki/LSIMegaRAIDSAS>

Esempi di utilizzo del comando - [http://www.mostlychris.com/blog/2009/07/29/check-raid-status](http://www.mostlychris.com/blog/2009/07/29/check-raid-status-with-megacli/)[with-megacli/](http://www.mostlychris.com/blog/2009/07/29/check-raid-status-with-megacli/)

Il pacchetto per debian può essere [scaricato](http://hwraid.le-vert.net/debian/pool-wheezy/) e installato.

Nota: Viene testato con megacli 8.07.14-1 amd64.deb

Per controllare i controller hardware utilizzati, eseguire il comando: sudo Ispci -v | grep -i RAID

es.

Controller bus RAID 82:00.0: LSI Logic/Symbios Logic MegaRAID SAS 2208 [Thunderbolt] (rev. 05)

Driver kernel in uso: area\_di\_supporto\_globale

per ulteriori informazioni sul comando, consultare:

[http://www.cisco.com/c/en/us/support/docs/servers-unified-computing/ucs-c-series-rack](/content/en/us/support/docs/servers-unified-computing/ucs-c-series-rack-servers/115020-intro-lsi-megacli-00.html)[servers/115020-intro-lsi-megacli-00.html](/content/en/us/support/docs/servers-unified-computing/ucs-c-series-rack-servers/115020-intro-lsi-megacli-00.html)

Esecuzione come root, eseguire il comando: sudo /usr/bin/megacli

## Serie Cisco Unified Computing System (UCS)

Passaggio 1. Individuare i dettagli del controller RAID ed eseguire il comando: Ispci -v | grep -i RAID.

Il controller RAID è un dispositivo.

```
$ lspci -vv | grep -i RAID
82:00.0 RAID bus controller: LSI Logic / Symbios Logic MegaRAID SAS 2208 [Thunderbolt] (rev 05)
        Kernel driver in use: megaraid_sas
```
\$ sudo lspci -vv | grep -A60 -i RAID 82:00.0 RAID bus controller: LSI Logic / Symbios Logic MegaRAID SAS 2208 [Thunderbolt] (rev 05) Subsystem: LSI Logic / Symbios Logic Device 9271 Control: I/O+ Mem+ BusMaster+ SpecCycle- MemWINV- VGASnoop- ParErr+ Stepping- SERR+ FastB2B-DisINTx+ Status: Cap+ 66MHz- UDF- FastB2B- ParErr- DEVSEL=fast >TAbort- <TAbort- <MAbort- >SERR- <PERR- $INTx -$ Latency: 0, Cache Line Size: 64 bytes Interrupt: pin A routed to IRQ 56 Region 0: I/O ports at f000 [size=256] Region 1: Memory at fbe60000 (64-bit, non-prefetchable) [size=16K] Region 3: Memory at fbe00000 (64-bit, non-prefetchable) [size=256K] Expansion ROM at fbe40000 [disabled] [size=128K] Capabilities: [50] Power Management version 3 Flags: PMEClk- DSI- D1+ D2+ AuxCurrent=0mA PME(D0-,D1-,D2-,D3hot-,D3cold-) Status: D0 NoSoftRst+ PME-Enable- DSel=0 DScale=0 PME-Capabilities: [68] Express (v2) Endpoint, MSI 00 DevCap: MaxPayload 4096 bytes, PhantFunc 0, Latency L0s <64ns, L1 <1us ExtTag+ AttnBtn- AttnInd- PwrInd- RBE+ FLReset+ DevCtl: Report errors: Correctable- Non-Fatal+ Fatal+ Unsupported-RlxdOrd- ExtTag- PhantFunc- AuxPwr- NoSnoop+ FLReset-MaxPayload 256 bytes, MaxReadReq 512 bytes DevSta: CorrErr+ UncorrErr- FatalErr- UnsuppReq+ AuxPwr- TransPend-LnkCap: Port #0, Speed 8GT/s, Width x8, ASPM L0s, Latency L0 <64ns, L1 <1us ClockPM- Surprise- LLActRep- BwNot-LnkCtl: ASPM Disabled; RCB 64 bytes Disabled- Retrain- CommClk+ ExtSynch- ClockPM- AutWidDis- BWInt- AutBWInt-LnkSta: Speed 8GT/s, Width x8, TrErr- Train- SlotClk+ DLActive- BWMgmt- ABWMgmt-DevCap2: Completion Timeout: Range BC, TimeoutDis+ DevCtl2: Completion Timeout: 65ms to 210ms, TimeoutDis-LnkCtl2: Target Link Speed: 8GT/s, EnterCompliance- SpeedDis-, Selectable De-emphasis: -6dB Transmit Margin: Normal Operating Range, EnterModifiedCompliance- ComplianceSOS-Compliance De-emphasis: -6dB LnkSta2: Current De-emphasis Level: -6dB, EqualizationComplete+, EqualizationPhase1+ EqualizationPhase2+, EqualizationPhase3+, LinkEqualizationRequest+ Capabilities: [d0] Vital Product Data Unknown small resource type 00, will not decode more. Capabilities: [a8] MSI: Enable- Count=1/1 Maskable- 64bit+ Address: 0000000000000000 Data: 0000 Capabilities: [c0] MSI-X: Enable+ Count=16 Masked-Vector table: BAR=1 offset=00002000 PBA: BAR=1 offset=00003000 Capabilities: [100 v2] Advanced Error Reporting UESta: DLP- SDES- TLP- FCP- CmpltTO- CmpltAbrt- UnxCmplt- RxOF- MalfTLP- ECRC- UnsupReq-ACSViol-UEMsk: DLP- SDES- TLP- FCP- CmpltTO- CmpltAbrt- UnxCmplt- RxOF- MalfTLP- ECRC- UnsupReq+ ACSViol-UESvrt: DLP+ SDES+ TLP- FCP+ CmpltTO- CmpltAbrt- UnxCmplt- RxOF+ MalfTLP+ ECRC- UnsupReq- $ACSViol-$ CESta: RxErr- BadTLP- BadDLLP- Rollover- Timeout- NonFatalErr+ CEMsk: RxErr- BadTLP- BadDLLP- Rollover- Timeout- NonFatalErr+ AERCap: First Error Pointer: 00, GenCap- CGenEn- ChkCap- ChkEn-Capabilities: [1e0 v1] #19 Capabilities: [1c0 v1] Power Budgeting <?> Capabilities: [190 v1] #16 Capabilities: [148 v1] Alternative Routing-ID Interpretation (ARI) ARICap: MFVC- ACS-, Next Function: 0 ARICtl: MFVC- ACS-, Function Group: 0 Kernel driver in use: megaraid\_sas

Passaggio 2. Controllo dell'unità fisica e virtuale UCS (Unified Computing System Series) in corso, eseguire il comando: sudo megacli -ldinfo -lALL -aAL.

\$ sudo megacli -ldinfo -lALL -aALL Adapter 0 -- Virtual Drive Information: Virtual Drive: 0 (Target Id: 0) Name : RAID10\_1234 RAID Level : Primary-1, Secondary-0, RAID Level Qualifier-0 Size : 1.088 TB Sector Size : 512 Is VD emulated : No Mirror Data  $\&$ colon; 1.088 TB **State : Optimal** Strip Size : 64 KB Number Of Drives per span:2 Span Depth : 2 Default Cache Policy: WriteBack, ReadAdaptive, Direct, No Write Cache if Bad BBU Current Cache Policy: **WriteThrough**, ReadAdaptive, Direct, No Write Cache if Bad **BBU** Default Access Policy: Read/Write Current Access Policy: Read/Write Disk Cache Policy : Disk's Default Encryption Type : None PI type: No PI Is VD Cached: No

Exit Code: 0x00 Ènecessario controllare il valore in - Criterio cache corrente

#### WriteBack - OK

#### WriteThrough - NON VALIDO

Questo è un esempio per la stessa operazione:

```
$ sudo megacli -ldinfo -lALL –aALL
Adapter 0 -- Virtual Drive Information:
Virtual Drive: 0 (Target Id: 0)
Name : RAID10_1234
RAID Level : Primary-1, Secondary-0, RAID Level Qualifier-0
Size : 1.088 TB
Sector Size : 512
Is VD emulated : No
Mirror Data : 1.088 TB
State : Optimal
Strip Size : 64 KB
Number Of Drives per span:2
Span Depth : 2
Default Cache Policy: WriteBack, ReadAdaptive, Direct, No Write Cache if Bad BBU
Current Cache Policy: WriteBack, ReadAdaptive, Direct, No Write Cache if Bad BBU
Default Access Policy: Read/Write
Disk Cache Policy : Disk's Default
Disk Cache Policy : Disk's Default
Encryption Type : None
PI type: No PI
Is VD Cached: No
```
#### Passaggio 3. Controllo batteria, eseguire il comando: sudo megacli -AdpBuCmd -GetBuStatus aALL -NoLog.

\$ sudo megacli -AdpBbuCmd -GetBbuStatus -aALL -NoLog BBU status for Adapter: 0 BatteryType: CVPM02 Voltage: 9849 mV Current: 0 mA Temperature: 25 C Battery State: Optimal BBU Firmware Status: Charging Status : None Voltage : OK Temperature : OK Learn Cycle Requested : No Learn Cycle Active : No Learn Cycle Status : OK Learn Cycle Timeout : No I2c Errors Detected : No Battery Pack Missing  $\cdot$  No Battery Replacement required : No Remaining Capacity Low : No Periodic Learn Required : No Transparent Learn : No No space to cache offload : No Pack is about to fail & should be replaced : No Cache Offload premium feature required : No Module microcode update required : No BBU GasGauge Status: 0x654e Pack energy  $: 334 J$  Capacitance : 101 Remaining reserve space : 93

Exit Code: 0x00

Passaggio 4. Informazioni sui dischi fisici, eseguire il comando: sudo megacli -AdpAllInfo -aALL.

\$ sudo megacli -AdpAllInfo -aALL Adapter #0 ============================================================================== Versions ================ Product Name : LSI MegaRAID SAS 9271-8i Serial No : SV50206143 FW Package Build: 23.29.0-0014

```
 ================
Mfg. Date : 01/04/15
Rework Date : 00/00/00
Revision No : 33B
Battery FRU : N/A
              Image Versions in Flash:
              ================
BIOS Version : 5.47.05.0_4.16.08.00_0x06080500
WebBIOS Version : 6.1-71-e_71-Rel
Preboot CLI Version: 05.07-00:#%00011
FW Version : 3.410.05-3484
NVDATA Version : 2.1406.03-0134
Boot Block Version : 2.05.00.00-0010
BOOT Version : 07.26.26.219
              Pending Images in Flash
              ================
None
              PCI Info
              ================
Controller Id : 0000
Vendor Id : 1000
Device Id : 005b
SubVendorId : 1000
SubDeviceId : 9271
Host Interface : PCIE
ChipRevision : D1
Link Speed : 0
Number of Frontend Port: 0
Device Interface : PCIE
Number of Backend Port: 8
Port : Address
0 74a2e6a2b23600bf
1 0000000000000000
2 0000000000000000
3 0000000000000000
4 0000000000000000
5 0000000000000000
6 0000000000000000
7 0000000000000000
              HW Configuration
              ================
SAS Address : 500605b009f61dd0
BBU : Present
Alarm : Present
NVRAM : Present
Serial Debugger : Present
Memory : Present
Flash : Present
Memory Size : 1024MB
TPM : Absent
On board Expander: Absent
Upgrade Key : Absent
Temperature sensor for ROC : Present
Temperature sensor for controller : Absent
```
 Settings ================ Current Time : 7:3:27 2/19, 2016 Predictive Fail Poll Interval : 300sec Interrupt Throttle Active Count : 16 Interrupt Throttle Completion : 50us Rebuild Rate : 30% PR Rate : 30% BGI Rate : 30% Check Consistency Rate : 30% Reconstruction Rate : 30% Cache Flush Interval : 4s Max Drives to Spinup at One Time : 2 Delay Among Spinup Groups : 12s Physical Drive Coercion Mode : 1GB Cluster Mode : Disabled Alarm : Enabled Auto Rebuild : Enabled Battery Warning : Enabled Ecc Bucket Size : 15 Ecc Bucket Leak Rate : 1440 Minutes Restore HotSpare on Insertion : Disabled Expose Enclosure Devices : Enabled Expose ENCLOSULE DURIES.<br>Maintain PD Fail History : Disabled<br>Trabled Host Request Reordering : Enabled Auto Detect BackPlane Enabled : SGPIO/i2c SEP Load Balance Mode : Auto Use FDE Only : Yes Security Key Assigned : No Security Key Failed : No Security Key Not Backedup : No Default LD PowerSave Policy : Automatic Maximum number of direct attached drives to spin up in 1 min : 10 Auto Enhanced Import : Yes Any Offline VD Cache Preserved : No Allow Boot with Preserved Cache : No Disable Online Controller Reset : No PFK in NVRAM : Yes Use disk activity for locate : No POST delay : 90 seconds BIOS Error Handling : Pause on Errors Current Boot Mode :Normal Capabilities ================ RAID Level Supported : RAID0, RAID1, RAID5, RAID6, RAID00, RAID10, RAID50, RAID60, PRL 11, PRL 11 with spanning, SRL 3 supported, PRL11-RLQ0 DDF layout with no span, PRL11-RLQ0 DDF layout with span Supported Drives : SAS, SATA Allowed Mixing: Mix in Enclosure Allowed Mix of SAS/SATA of HDD type in VD Allowed Mix of SAS/SATA of SSD type in VD Allowed Status ================ ECC Bucket Count : 0 Limitations ================ Max Arms Per VD : 32

Max Spans Per VD : 8

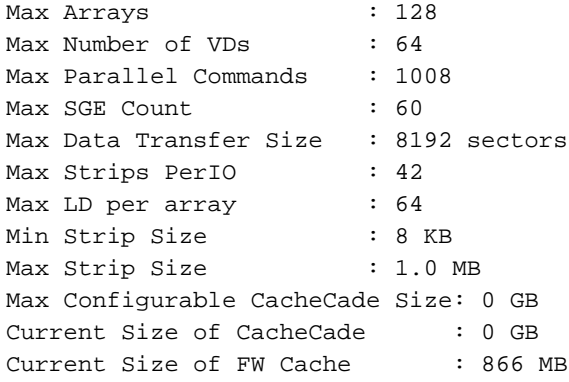

#### **Device Present**

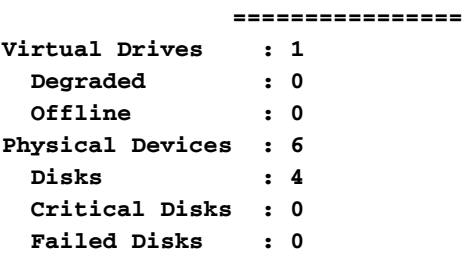

Supported Adapter Operations

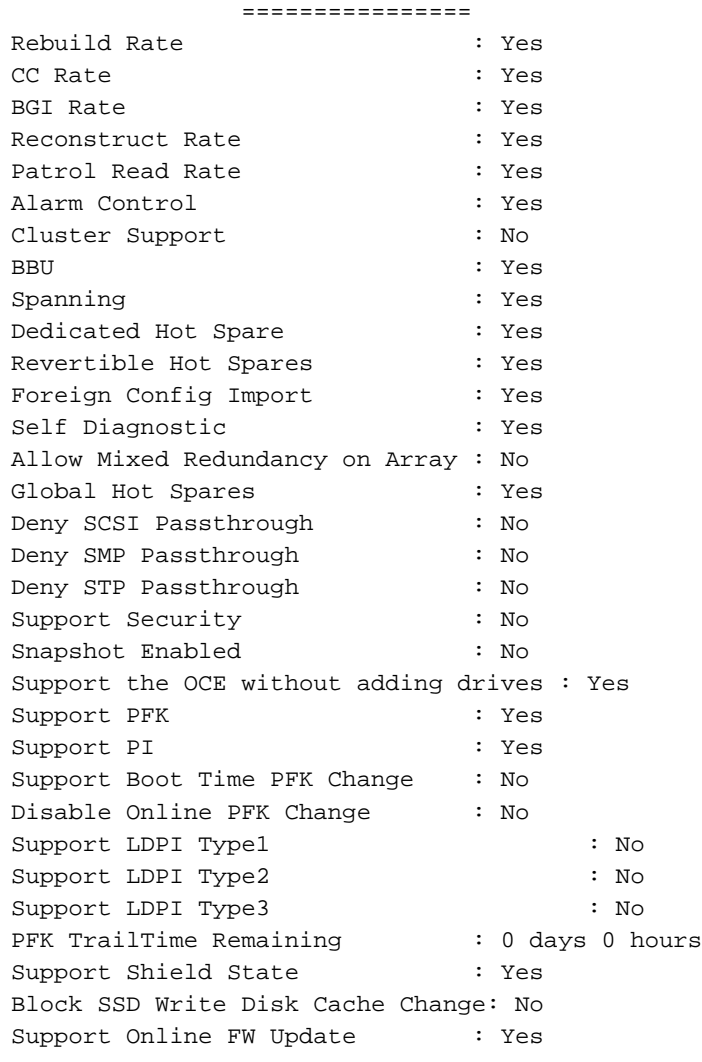

 Supported VD Operations ================ Read Policy : Yes Write Policy : Yes IO Policy : Yes Access Policy : Yes

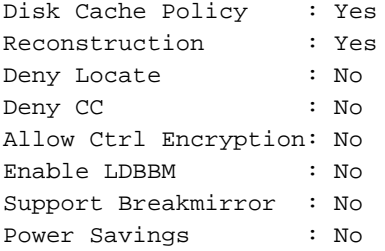

#### Supported PD Operations

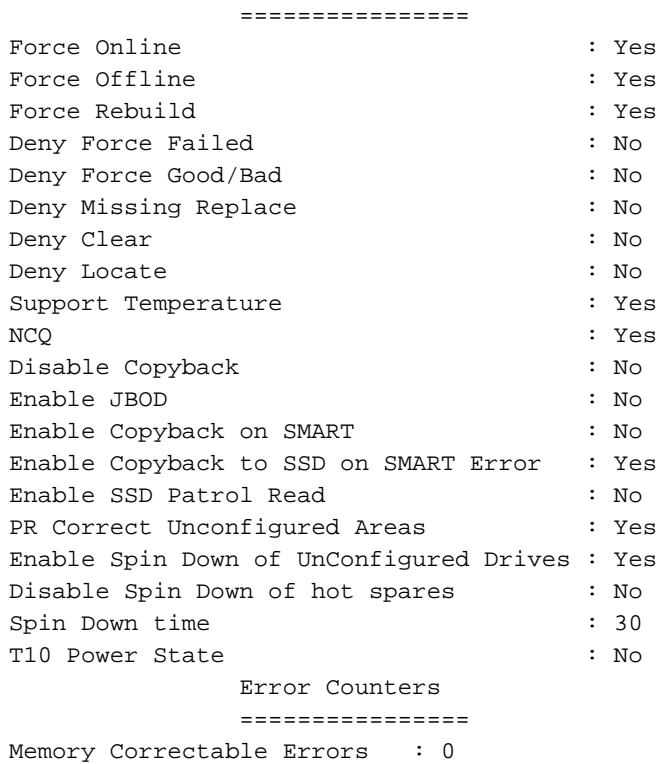

Memory Uncorrectable Errors : 0

#### Cluster Information ================ Cluster Permitted : No Cluster Active : No

#### Default Settings

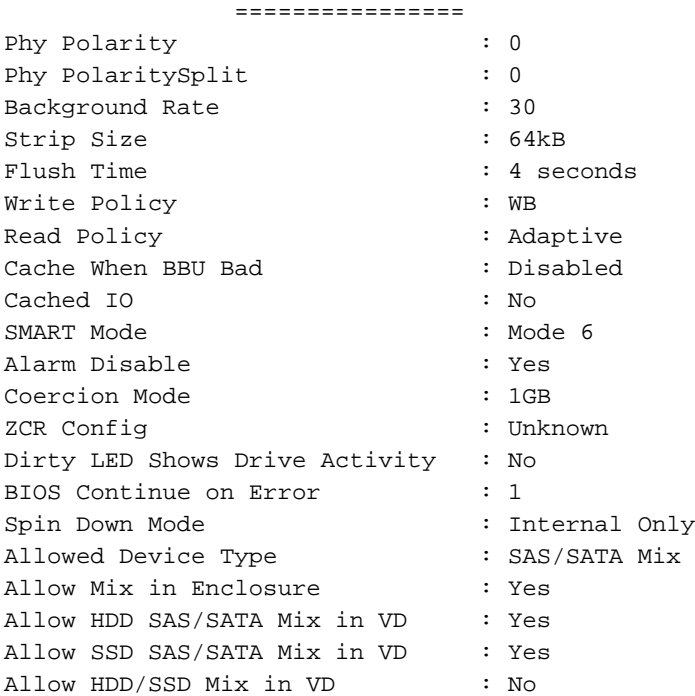

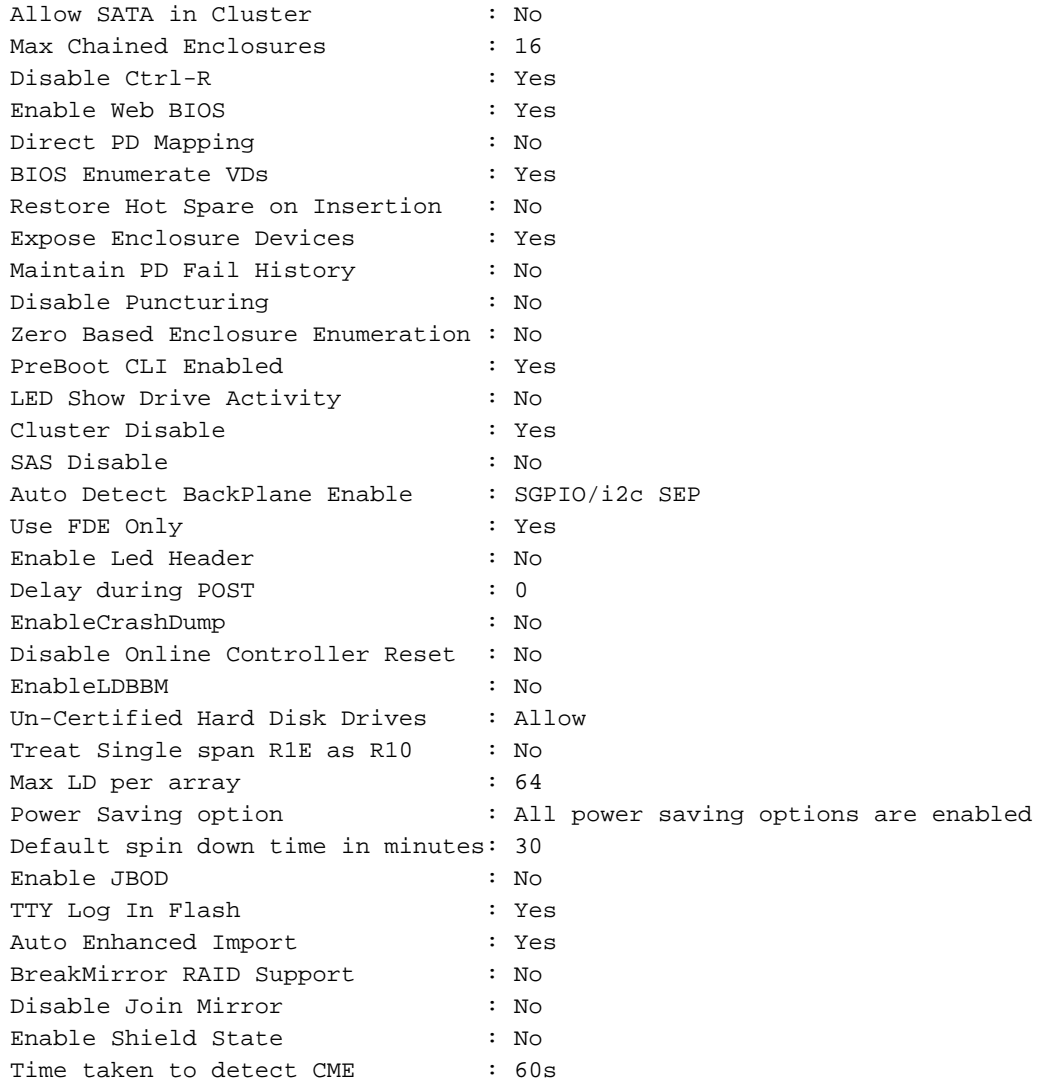

Exit Code: 0x00

Passaggio 5. Verifica della coerenza, eseguire il comando: sudo megacli -ldinfo -lALL -aALL.

```
$ sudo megacli -ldinfo -lALL -aALL
Adapter 0 -- Virtual Drive Information:
Virtual Drive: 0 (Target Id: 0)
Name : RAID10_1234
RAID Level : Primary-1, Secondary-0, RAID Level Qualifier-0
Size : 1.088 TB
Sector Size : 512
Is VD emulated : No
Mirror Data \&colon; 1.088 TB
State : Optimal
Strip Size : 64 KB
Number Of Drives per span:2
Span Depth : 2
Default Cache Policy: WriteBack, ReadAdaptive, Direct, No Write Cache if Bad BBU
Current Cache Policy: WriteBack, ReadAdaptive, Direct, No Write Cache if Bad BBU
Default Access Policy: Read/Write
Current Access Policy: Read/Write
Disk Cache Policy : Disk's Default
Ongoing Progresses:
  Check Consistency : Completed 43%, Taken 11 min.
Encryption Type : None
PI type: No PI
```
Exit Code: 0x00

Passaggio 6. Impostazioni dell'intervallo per il controllo di coerenza, eseguire il comando: sudo megacli -AdpCcSched -Info -aALL.

Il controller RAID esegue un controllo di coerenza del RAID ogni 7 giorni. Il valore di ritardo 168 mostrato nella è espresso in ore.

\$ sudo megacli -AdpCcSched -Info -aALL Adapter #0 Operation Mode: Concurrent **Execution Delay: 168 Next start time: 02/20/2016, 03:00:00** Current State: Active Number of iterations: 43 Number of VD completed: 0 Excluded VDs : None Exit Code: 0x00 Passaggio 7. Ottenere il registro eventi RAID, eseguire il comando: sudo megacli -AdpEventLog -GetEvents -f events.log -aALL && cat events.log | altro.

\$ sudo megacli -AdpEventLog -GetEvents -f events.log -aALL && cat events.log | more Success in AdpEventLog Exit Code: 0x00 Adapter: 0 - Number of Events : 1404 seqNum: 0x00000002 Seconds since last reboot: 78 Code: 0x0000001e Class: 0 Locale: 0x20 Event Description: Event log cleared Event Data: =========== None seqNum: 0x00000003 Seconds since last reboot: 78 Code: 0x0000002b Class: 0 Locale: 0x20 Event Description: Test event: 'Event log adjusted, possibly due Firmware version incompatibility' Event Data: =========== String: Event log adjusted, possibly due Firmware version incompatibility

seqNum: 0x00000004 Seconds since last reboot: 4 Code: 0x00000000 Class: 0 Locale: 0x20 Event Description: Firmware initialization started (PCI ID 005b/1000/9271/1000) Event Data: <Snip>

Problemi riscontrati nell'interfaccia Web Cisco Integrated Management per quanto riguarda il controller di storage:

#### Controllo batteria

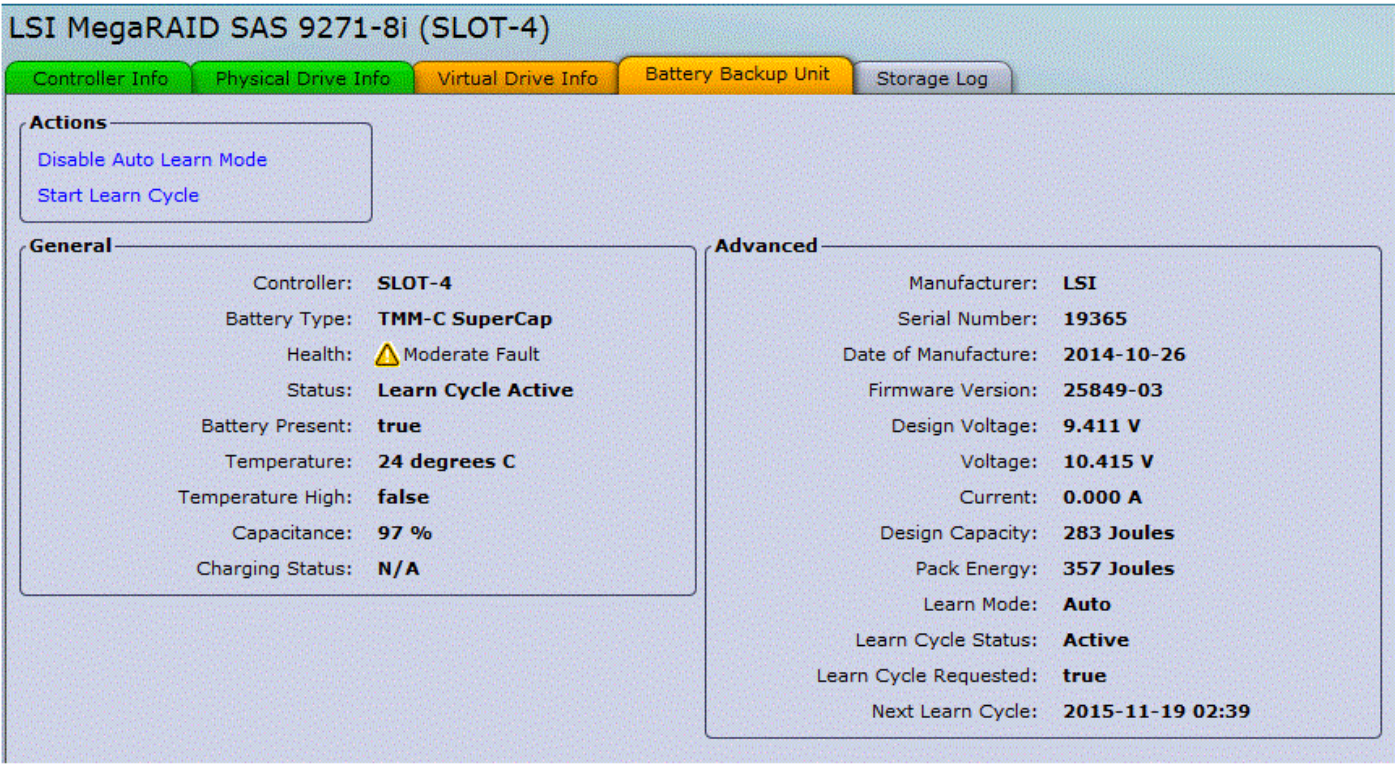

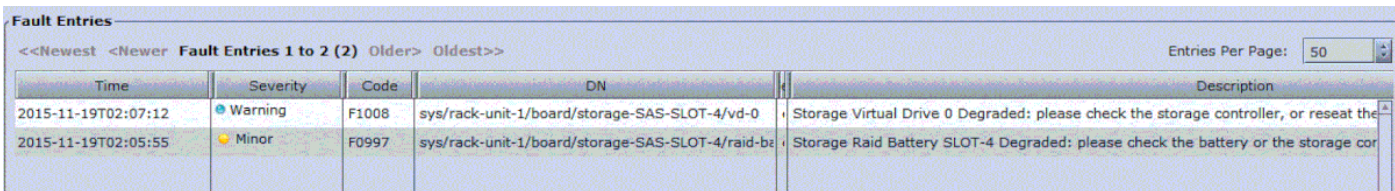

Èpossibile salvare il registro per un'analisi successiva.

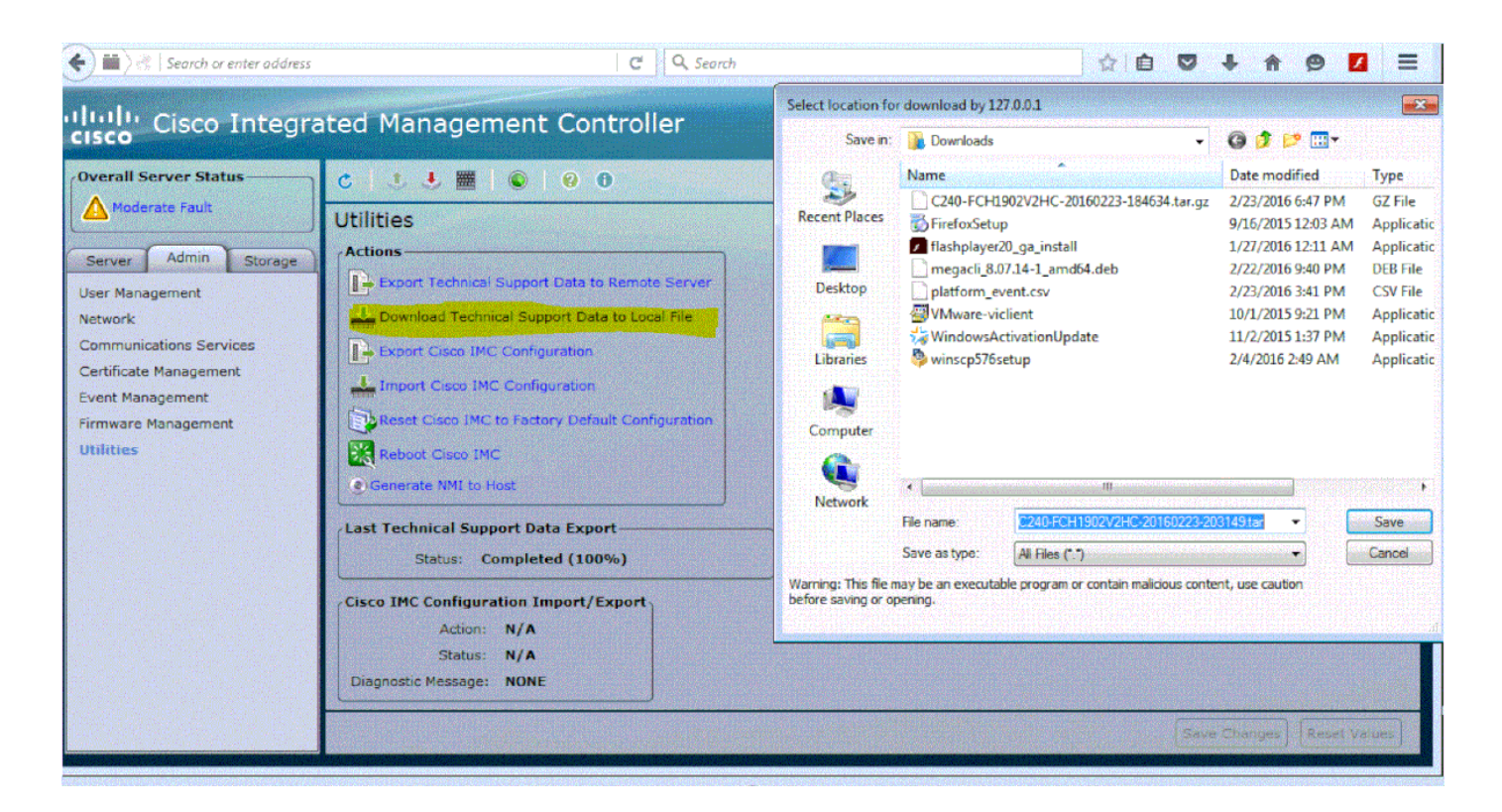

## Hardware Hewlett-Packard (HP)

Per HP è disponibile un pacchetto speciale per Debian che deve essere installato per poter accedere al controller RAID e ai dischi fisici. Il nome del pacchetto è [hpacucli\\_9.40.1-](http://downloads.linux.hpe.com/SDR/repo/mcp/debian/pool/non-free/hpacucli_9.40.1-1._amd64.deb) [1.\\_amd64.deb](http://downloads.linux.hpe.com/SDR/repo/mcp/debian/pool/non-free/hpacucli_9.40.1-1._amd64.deb)

Passaggio 1. Installazione:

- Accedere al sistema Linux con l'account privato.
- Scaricare il pacchetto sul sistema Linux: [http://downloads.linux.hpe.com/SDR/repo/mcp/debian/pool/non-free/hpacucli\\_9.40.1-](http://downloads.linux.hpe.com/SDR/repo/mcp/debian/pool/non-free/hpacucli_9.40.1-1._amd64.deb) [1.\\_amd64.deb](http://downloads.linux.hpe.com/SDR/repo/mcp/debian/pool/non-free/hpacucli_9.40.1-1._amd64.deb)
- · esegui comando: sudo dpkg -i [hpacucli\\_9.40.1-1.\\_amd64.deb](http://downloads.linux.hpe.com/SDR/repo/mcp/debian/pool/non-free/hpacucli_9.40.1-1._amd64.deb)

Al termine dell'installazione, è possibile utilizzare la manipolazione RAID utilizzando il seguente strumento CLI: hpacucli

Lo strumento consente di recuperare le informazioni appropriate dal controller RAID e di modificare la configurazione con i componenti RAID.

 Passaggio 2. Visualizzare i dettagli di configurazione del controller, eseguire il comando: hpacucli ctrl mostra tutti i dettagli della configurazione.

# hpacucli ctrl all show config detail

Smart Array P410i in Slot 0 (Embedded) Bus Interface: PCI Slot: 0 Serial Number: 50123456789ABCDE Cache Serial Number: PACCQ9SY9NUH RAID 6 (ADG) Status: Disabled Controller Status: OK

 Hardware Revision: C Firmware Version: 2.50 Rebuild Priority: Medium Expand Priority: Medium Surface Scan Delay: 15 secs Surface Scan Mode: Idle Queue Depth: Automatic Monitor and Performance Delay: 60 min Elevator Sort: Enabled Degraded Performance Optimization: Disabled Inconsistency Repair Policy: Disabled Wait for Cache Room: Disabled Surface Analysis Inconsistency Notification: Disabled Post Prompt Timeout: 0 secs Cache Board Present: True Cache Status: OK Cache Ratio: 25% Read / 75% Write Drive Write Cache: Disabled Total Cache Size: 256 MB Total Cache Memory Available: 144 MB No-Battery Write Cache: Disabled Cache Backup Power Source: Batteries Battery/Capacitor Count: 1 Battery/Capacitor Status: OK SATA NCQ Supported: True Array: A Interface Type: SAS Unused Space: 0 MB Status: OK Array Type: Data Logical Drive: 1 Size: 136.7 GB Fault Tolerance: 1 Heads: 255 Sectors Per Track: 32 Cylinders: 35132 Strip Size: 128 KB Full Stripe Size: 128 KB Status: OK Caching: Enabled Unique Identifier: 600508B1001037383941424344450E00 Disk Name: /dev/cciss/c0d0 Mount Points: /boot 243 MB OS Status: LOCKED Logical Drive Label: A00F9DBE50123456789ABCDEA8A8 Mirror Group 0: physicaldrive 1I:1:1 (port 1I:box 1:bay 1, SAS, 146 GB, OK) Mirror Group 1: physicaldrive 1I:1:2 (port 1I:box 1:bay 2, SAS, 146 GB, OK) Drive Type: Data physicaldrive 1I:1:1 Port: 1I Box: 1 Bay: 1 Status: OK Drive Type: Data Drive Interface Type: SAS Size: 146 GB Rotational Speed: 10000

 Firmware Revision: HPD5 Serial Number: D0A1P9B09YJW0949 Model: HP EG0146FARTR Current Temperature (C): 18 Maximum Temperature (C): 39 PHY Count: 2 PHY Transfer Rate: 6.0Gbps, Unknown physicaldrive 1I:1:2 Port: 1I Box: 1 Bay: 2 Status: OK Drive Type: Data Drive Interface Type: SAS Size: 146 GB Rotational Speed: 10000 Firmware Revision: HPD5 Serial Number: D0A1P9B09YKM0949 Model: HP EG0146FARTR Current Temperature (C): 17 Maximum Temperature (C): 47 PHY Count: 2 PHY Transfer Rate: 6.0Gbps, Unknown SEP (Vendor ID PMCSIERA, Model SRC 8x6G) 250 Device Number: 250 Firmware Version: RevC WWID: 50123456789ABCED Vendor ID: PMCSIERA Model: SRC 8x6G

Passaggio 3. Visualizzare lo stato del controller, eseguire il comando: hpacucli ctrl mostra tutti lo stato.

```
# hpacucli ctrl all show status
Smart Array P410i in Slot 0 (Embedded)
   Controller Status: OK
   Cache Status: OK
   Battery/Capacitor Status: OK
```
Passaggio 4. Visualizzare lo stato fisico, eseguire il comando: hipacucli ctrl slot=0 pd all show status.

```
# hpacucli ctrl slot=0 pd all show status
```
 physicaldrive 1I:1:1 (port 1I:box 1:bay 1, 146 GB): OK physicaldrive 1I:1:2 (port 1I:box 1:bay 2, 146 GB): OK

Passaggio 5. Mostra stato logico, esegui comando: hpacucli ctrl slot=0 ld visualizza lo stato.

 physicaldrive 1I:1:1 (port 1I:box 1:bay 1, 146 GB): OK physicaldrive 1I:1:2 (port 1I:box 1:bay 2, 146 GB): OK root@deb011:/intucell# hpacucli ctrl slot=0 ld all show status logicaldrive 1 (136.7 GB, 1): OK

# Soluzione

A volte la causa può essere una batteria scarica in uno dei server. Dovresti sostituirlo.

Questo consente di risolvere il problema e di ridurre l'utilizzo delle prestazioni del disco.